## **Ηλεκτρονική Διοίκηση για μαθητές – Οδηγίες**

## **Είσοδο στο πρόγραμμα ηλεκτρονικής διοίκησης**

Α) Από την Ιστοσελίδα του σχολείου μας κλικ στον σύνδεσμο Ηλεκτρονική Διοίκηση - Ηλεκτρονική Διοίκηση Μαθητών

**ή**

B) Από τη πιο κάτω διεύθυνση για την είσοδο των μαθητών:

<http://admin.gym-palouriotissa-lef.schools.ac.cy/studentslogin.php>

# Pallouriotissa Gymnasium (Students)

# School Management System

Please enter your credentials to enter

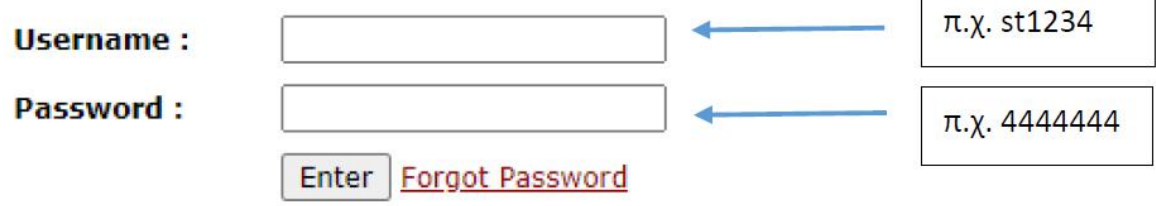

Software/Databases Powered by Pelopidas Pelopida 2013++..

**ΠΡΟΣΟΧΗ:** Να σας επισημάνουμε, ότι οι λογαριασμοί κλειδώνονται όταν βάλουν πάνω από 5 φορές λάθος κωδικούς, και θα πρέπει να ξεκλειδώνονται από τον administrator.

## **Πρώτη Οθόνη**

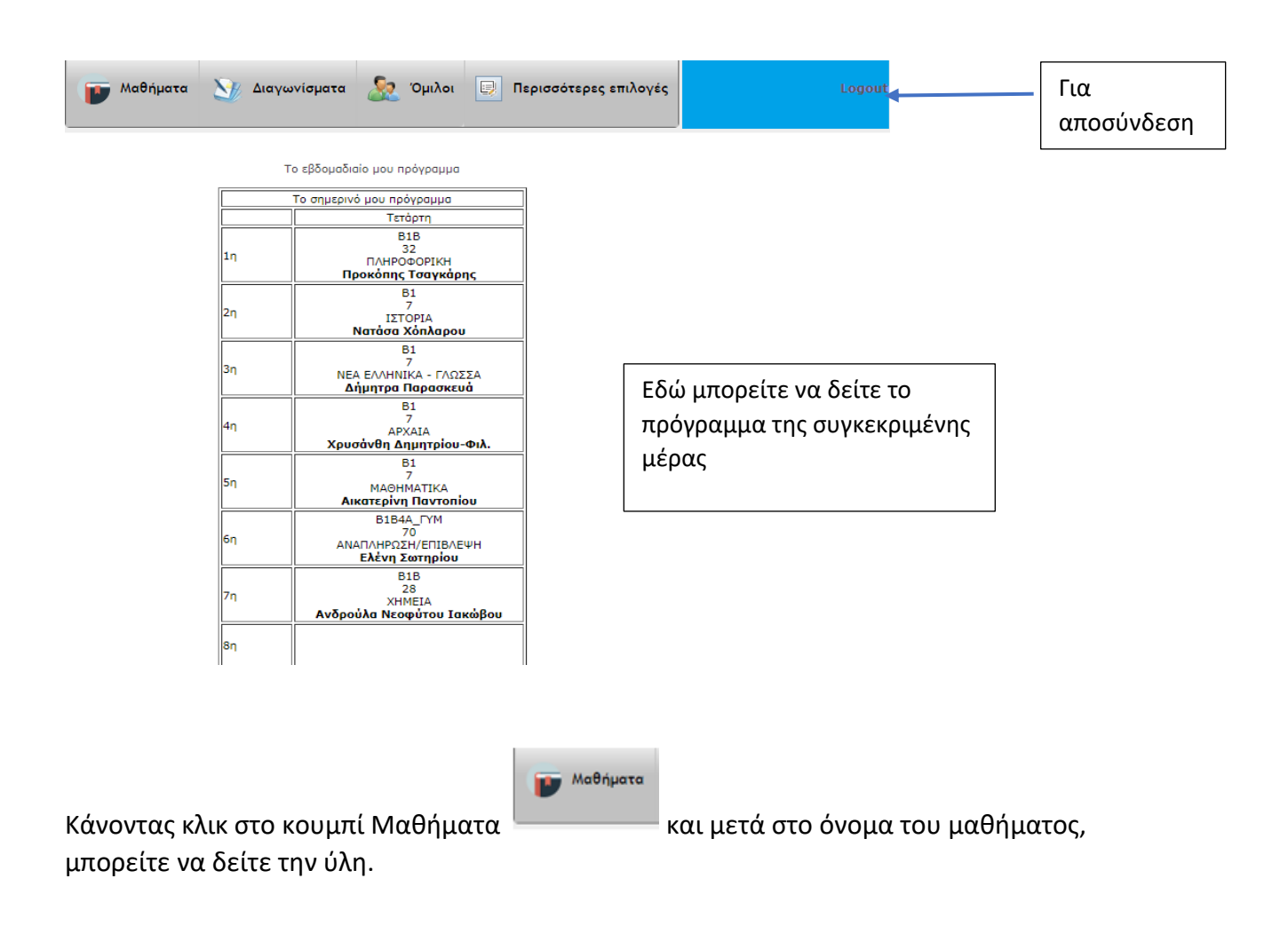

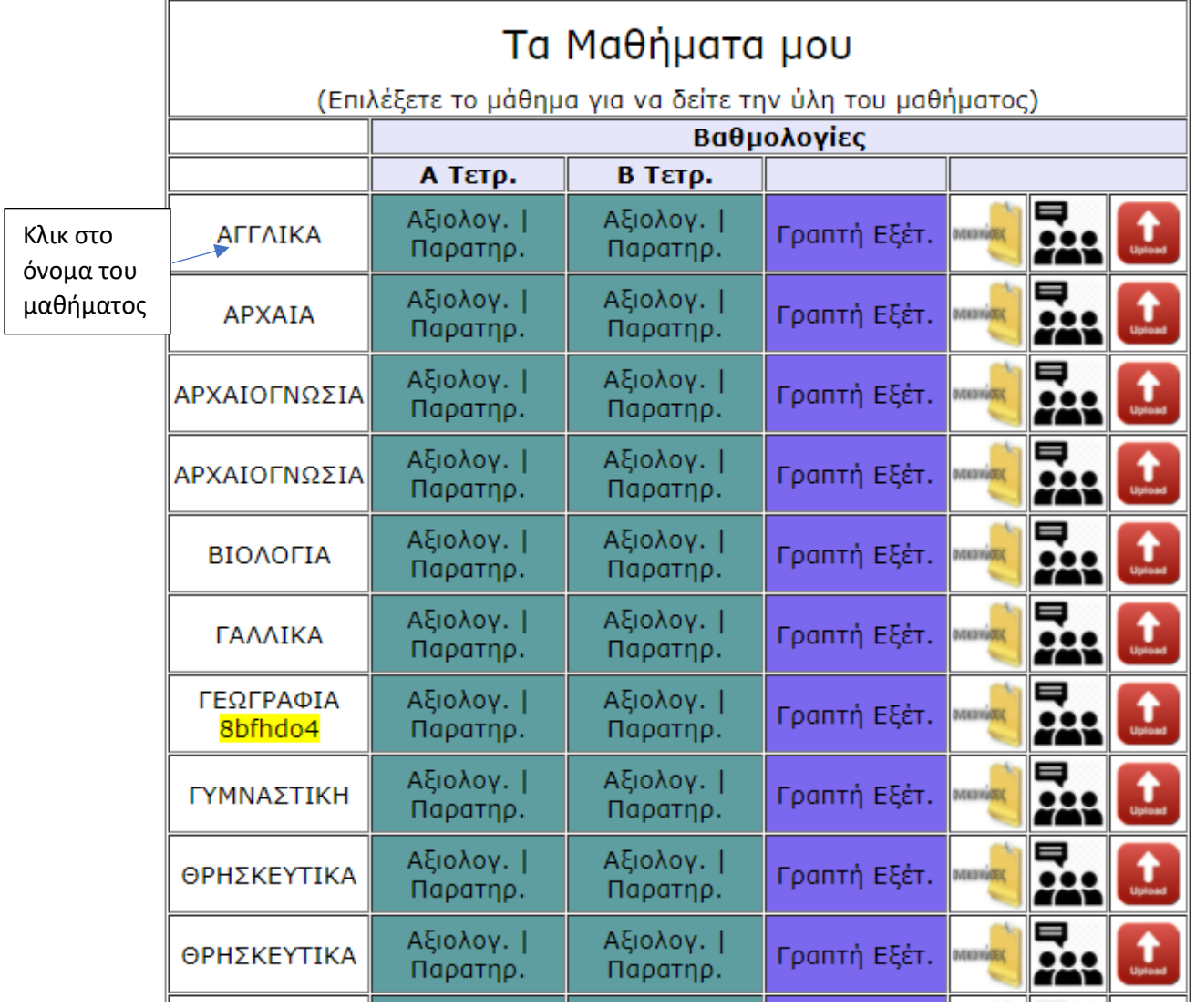

Π.χ. πατώντας στην ΠΛΗΡΟΦΟΡΙΚΗ θα μπορείτε να δείτε την ύλη για το συγκεκριμένο μάθημα/ημερομηνία

Διδαχθείσα Ύλη μαθήματος ΠΛΗΡΟΦΟΡΙΚΗ για το τμήμα Β1Β

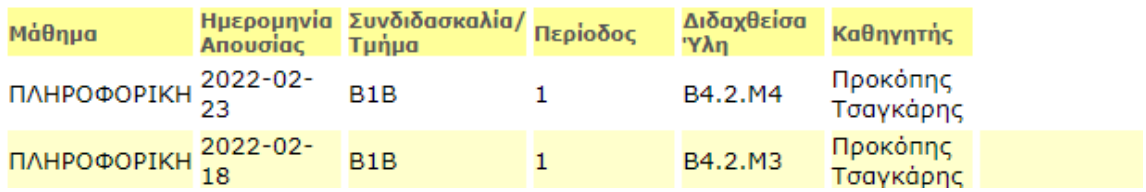

 $\begin{array}{c} \textbf{7} \\ \textbf{MA}\odot\textbf{H} \textbf{M} \textbf{ATI} \textbf{K} \textbf{A} - \textbf{B1} \end{array}$ 

 $\mathbf{11}$ 

 $10$ 

#### **Διαγωνίσματα** *N/ Διαγωνίσματα* Κάνοντας κλικ στο εικονίδιο Διαγωνίσματα μπορείτε να δείτε πότε έχετε διαγώνισμα Όλα τα διαγωνίσματα μου(Φθίνουσα σειρά) February 2022 Tu  $\mathbf{w}$ Th. M F  $\mathbf{1}$  $\overline{\mathbf{z}}$  $\overline{\mathbf{3}}$  $\ddot{\mathbf{4}}$

 $\overline{9}$ 

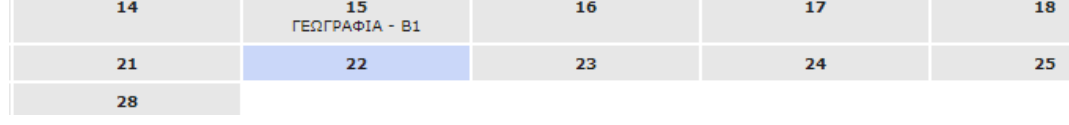

#### Και κάνοντας κλικ στο διαγώνισμα, θα μπορείτε να δείτε και το βαθμό. Π.χ.

8

#### 2021-12-03

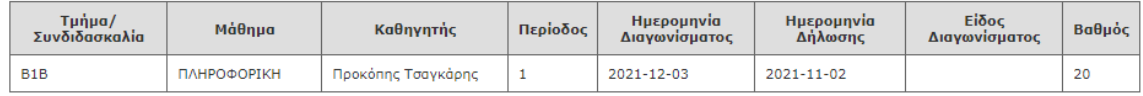